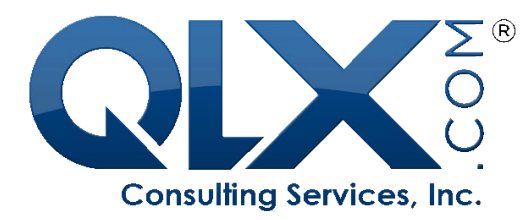

# CATALOGER Features **Overview**

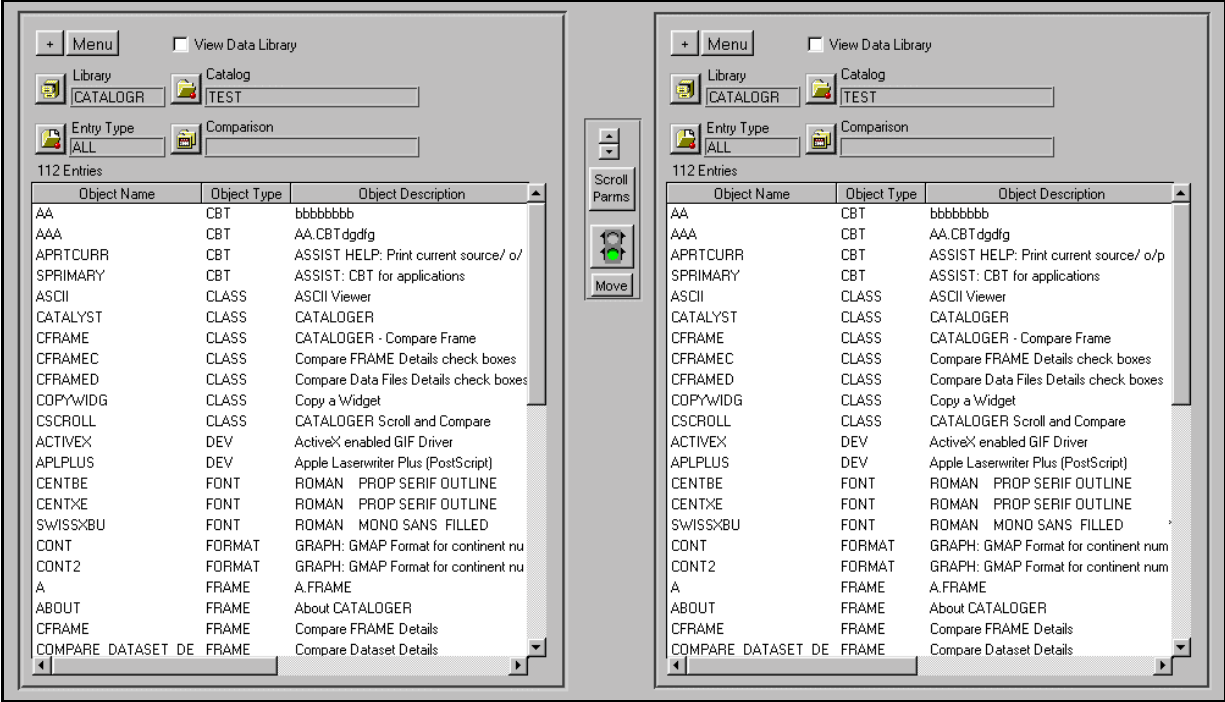

Qualex Consulting Services, Inc. Copyright © 2000 Collinsville, VA, USA. All rights reserved Phone: 540-647-1353 [www.qlx.com](http://www.qlx.com/)

# **Table of Contents**

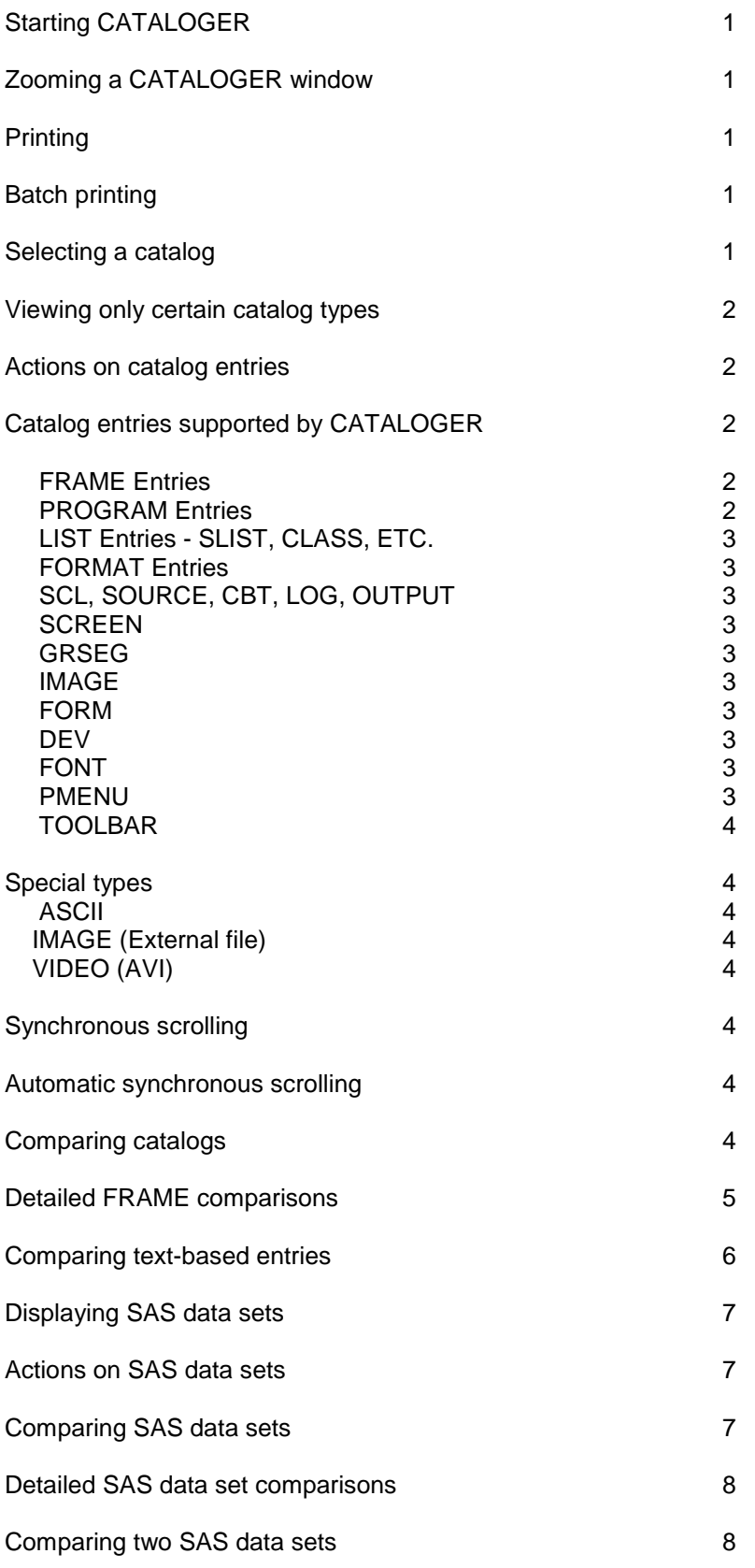

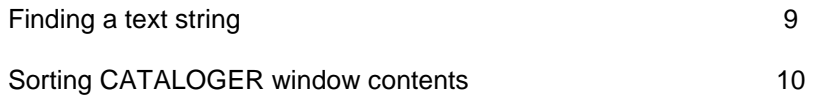

# **Starting CATALOGER**

To start CATALOGER, modify the AUTOEXEC.SAS file so that the libref CATALOGR (note no "E" ) points to the directory in which the CATALOGER Windows catalog resides.

Then invoke SAS and make sure the AUTOEXEC file is executed.

Note that you can create your own SAS/AF Frame entries with CATALOGER widgets. To do this you must first copy the BUILD.RESOURCE entry that is stored in CATALOGER.WINDOWS to your catalog. CATALOGER is then available as a Frame widget and you can "make" it as you would any other Frame widget.

# **Zooming a CATALOGER window**

To zoom a CATALOGER window, click on the  $\pm$  button. To unzoom, click on the  $\pm$  button which replaces the  $\overline{t}$  button.

# **Printing**

In general, whatever can be displayed in a CATALOGER window can also be printed. This includes SAS/AF Frame screens, Frame widget descriptions, all list entries, etc.

Moreover, you can print either directly to the printer, to a file, or directly to a Microsoft Word document. To print, click on the Menu button. This displays a popup menu that allows you to select printing.

# **Batch printing**

There is also a batch printing capability that allows you to print/export all catalog entries of one type at once. So, for example, you can print/export all Frame screens, widgets, and associated SCL at one time.

To do batch printing, you must first select a catalog entry type. Do this by clicking on the **Fig.** Entry Type

button and choose the catalog entry type you want to batch print. Then click on Menu button. This displays a popup menu that allows you to batch print the selected entry type. For example, if you select Entry Type of

FRAME, only FRAME entries will display in the CATALOGER window. The Menu button popup menu will then have the choice: Print/Export all entries of type FRAME.

CAUTION: Be careful when doing batch printing as once it's started there is no way to stop it except by control-breaking and exiting CATALOGER. You may even have to exit SAS to stop the process particularly if you are directing the output to Microsoft Word.

# **Selecting a catalog**

To display the contents of catalog, select the library and then the catalog you want. First click the

Library button, then the  $\Box$  Catalog button to do this.

# **Viewing only certain catalog entry types**

You can view just one catalog entry type in a CATALOGER window. Click on the **Entry Type button.** This displays a popup of all the entry types supported by CATALOGER. Select one of the Entry Types to view.

# **Actions on catalog entries**

When you click on a catalog entry in a CATALOGER window, the following choices are presented:

1. Browse in CATALOGER window

This choice allows you to view the contents of a catalog entry. The catalog entry displays in the same CATALOGER window which just formerly displayed the list of catalog entries. Clicking on the Revert button re-displays the list of catalog entries.

- 2. Rename rename a catalog entry
- 3. Copy copy a catalog entry
- 4. Delete delete a catalog entry
- 5. Compile Compile if a FRAME or PROGRAM or SCL entry
- 6. Edit edit (build) a catalog entry

# **Catalog entries supported by CATALOGER**

# FRAME Entries

When you click on a FRAME entry, a popup menu appears that allows you to select:

- $\triangleright$  Frame Image This is a captured image of the Frame which is displayed in a CATALOGER window.
- $\triangleright$  Frame Widgets This shows a description of each Frame widget including the widget name, its exact location on the Frame, its width and length, its class and parent class.
- $\triangleright$  You can also display the widgets that comprise a composite widget. To view them, click on the MENU button, select "Entry -->", then select "Show Composites". Do this again to toggle back to not show composites.
- $\triangleright$  SCL associated with the Frame CATALOGER will display the SCL program associated with the Frame. If no SCL program exists, a message is displayed.

# PROGRAM Entries

When you click on a PROGRAM entry, a popup menu appears that allows you to select:

- $\triangleright$  Source
- **Display**
- $\triangleright$  Attributes

# LIST Entries - SLIST, CLASS, etc.

CATALOGER can display the following list entry types:

# > SLIST, LIST, CLASS, EIS, RESOURCE, FOLDER

You can display sublists within a list by simply clicking on the list item in the CATALOGER window. Sublists are denoted by the designation "<List>" which appears to the right of the list item. Clicking on the list item again "collapses" it.

# FORMAT Entries

SAS Formats, Range and Label, are conveniently displayed in a data table.

# SCL, SOURCE, CBT, LOG, OUTPUT

These text-based entries are supported.

# **SCREEN**

When you click on a SCREEN entry, a popup menu appears that allows you to select:

- $\triangleright$  Screen displays the screen definition
- $\triangleright$  SCL displays the SCL "behind" the screen, if defined.

# GRSEG

You can display GRSEG entries.

# IMAGE

You can display IMAGE entries.

# KEYDEF

You can display KEY definitions in a CATALOGER window.

# FORM

You can display Form entry definitions in a CATALOGER window. You scroll through all 4 or 5 pages of the Form definition.

# DEV

You can display Device entry definitions in a CATALOGER window.

# FONT

You can display FONT entries in a CATALOGER window. CATALOGER shows sample text in the selected font.

# PMENU

CATALOGER will display the selected pmenu as an actual pmenu.

# TOOLBAR

CATALOGER will display the selected Toolbar as the actual Toolbar.

#### **Special types**

# ASCII

You can display ASCII files in a CATALOGER window. To view ASCII files, first click on the **Fig.** Entry Type button. Then select ASCII. A dialog window appears which allows you to choose an ASCII file to view in the CATALOGER window.

#### IMAGE (External file)

You can display external file images. To view external file images,

first click on the **EN** Entry Type button. Then select IMAGE (External file). A dialog window appears which allows you to choose an image file to view in the CATALOGER window.

#### VIDEO (AVI)

You can play VIDEO in a CATALOGER window. To view a VIDEO, first click on the **Fig. 2** Entry Type button. Then select VIDEO. A dialog window appears which allows you to choose a VIDEO to view in the CATALOGER window.

#### **Synchronous scrolling**

You can synchronously scroll the contents of two or more CATALOGER windows by clicking on the CATALOGER scroll bar. The CATALOGER scroll bar is usually displayed in the middle of the screen.

You can synchronously scroll all text-based entries. So, for example, you can synchronously scroll the catalog entries that appear in two or more CATALOGER windows. Or, two or more SCL entries or SOURCE entries, even two or more ASCII files.

# **Automatic synchronous scrolling**

You can also choose to have CATALOGER automatically synchronously scroll for you. This feature enables CATALOGER to scroll the contents of two or more windows without you having to hold down the CATALOGER scroll bar button. The CATALOGER scroll bar is usually displayed in the middle of the screen.

# Scroll

To enable automatic synchronous scroll, first click the **Parms** button. This displays a screen that allows you to specify the rate at which the automatic scrolling should occur. After this is done, you then click on the CATALOGER scroll bar button just once, either the up or down button. Note that you can change scroll direction "in mid-stream" by clicking on the up or down scroll button while the automatic scrolling is occurring.

To stop automatic scrolling, click anywhere outside the scroll button.

# **Comparing catalogs**

You can compare the entries in two or more catalogs. Comparisons include:

 $\triangleright$  Display entries in one catalog that are not in the other(s).

 $\triangleright$  Display entries in one catalog that are older/newer than the same-named entries in the other(s).

To do these comparisons you must first populate two or more CATALOGER windows with catalog entries. Each CATALOGER window has a COMPARISON selection capability. By default, all catalog entries are

displayed as is indicated by the "ALL" value in the COMPARISON field. Click on the **COM** Comparison button to display a popup menu that has the following choices:

- $\triangleright$  Reset resets the CATALOGER window to show all catalog entries.
- $\triangleright$  Mutually Exclusive shows those catalog entries that exist in the selected CATALOGER window and not in any other CATALOGER window.
- $\triangleright$  Same Name and Type shows those catalog entries that exist in the selected CATALOGER window and also in all other CATALOGER windows.

Choosing "Same Name and Type" displays another popup menu with the following choices that deal with the modified date of the same-named catalog entries:

- $\triangleright$  Ignore Modified Date
- Same Modified Date
- **Different Modified Date**
- **Older Modified Date**
- $\triangleright$  Newer Modified Date

#### **Detailed FRAME comparisons**

You can compare certain details of the SAS/AF Frame entries that reside in two or more catalogs. The details you can compare are:

- $\triangleright$  Number of widgets
- Name of the associated SCL entry
- > Compile Size
- > Associated RESOURCE entry name
- **Modified date**

To compare the details of Frame entries, you must first populate two or more CATALOGER windows with

catalog entries. Then click on the  $\Box$  Compare button. A screen then displays which shows all samenamed catalog entries.

You will also see a series of check boxes at the top of the screen. The check boxes correspond to the different detailed comparisons listed above. These check boxes are compounded so that, for example, if you choose "Dif. # of Widgets" and "Dif. Compile Size", CATALOGER displays all those Frame entries that have different number of widgets and different compile sizes.

Note that this screen is itself a CATALOGER window so that clicking on a Frame entry has the same functionality as a "regular" CATALOGER window.

# **Comparing text-based entries**

You can compare any two text-based entries line-for-line. For example, you may want to compare two SCL entries to see the first line at which they differ. Text-based entries you can compare include:

- SCL, SOURCE, CBT, LOG, OUTPUT
- > SLIST, LIST, CLASS, EIS, RESOURCE, FOLDER
- $\triangleright$  ASCII files

To compare two text-based entries, you must first populate two CATALOGER windows with text-based

entries. Then click on the **Compare button.** A screen then displays which allows you to do the comparison.

CATALOGER displays the two selected entries in two side-by-side windows in a special comparison screen. Click on the COMPARE button to start the comparison. Note that CATALOGER synchronizes the files after a mismatch occurs.

There are several comparison options:

 $\triangleright$  Stop at Mismatch

Selecting the Stop at Mismatch check box allows you to conduct the comparison incrementally. When the first mismatch is encountered, the mismatched lines are highlighted in red. Additionally, a popup appears which shows the complete text of the two mismatched lines with the first mismatched characters highlighted. You can then click on "Continue" which will then show the next two mismatched lines.

 $\triangleright$  Line Numbers to Check

You can choose a range of line numbers for the comparison. Each of the two files can have its own specified range. Entering only one value in the range assumes the other value. For example, if you leave the second value blank, the end of file is assumed.

> Top, Bottom

You can directly go to the top or bottom of a file.

 $\triangleright$  HexOn

You can optionally display the hexadecimal representation of the text.

 $\triangleright$  Options

Clicking on this button displays another screen that allows you to control the resynchronization details (e.g. number of lines to look ahead) as well as whether to respect case or not.

Click on the MISMATCHES button to view and print a summary of all mismatched lines.

#### **Displaying SAS data sets**

You can display a list of the SAS data sets in a data library. You do this by selecting the "View Data Library" check box. Now when you select a Library, the SAS data sets that reside in it are displayed.

#### **Actions on SAS data sets**

When you click on a SAS data set in a CATALOGER window, the following choices are presented:

1. Browse in CATALOGER window

This choice allows you to view the data set in the CATALOGER window. The SAS data set displays in the same CATALOGER window which just formerly displayed the list of SAS data sets. Clicking on the "Revert" button re-displays the list of SAS data sets.

- 2. Rename rename a SAS data set
- 3. Copy copy a SAS data set
- 4. Delete delete a SAS data set
- 5. Edit edit a SAS data set
- 6. Columns Window displays the SAS-supplied Columns window for the selected data set

#### **Comparing SAS data sets**

You can compare SAS data sets that reside in two or more libraries. Comparisons include:

- $\triangleright$  Display SAS data sets in one library that are not in the other(s).
- $\triangleright$  Display SAS data sets in one library that are older/newer than the same-named SAS data sets in the other(s).

To do these comparisons you must first populate two or more CATALOGER windows with SAS data set libraries as described in the previous section **Displaying SAS data sets**.

Each CATALOGER window has a Comparison selection capability. By default, all SAS data sets in the

specified library are displayed. Click on the Comparison button to display a popup menu that has the following choices:

- $\triangleright$  Reset resets the CATALOGER window to show all SAS data sets.
- $\triangleright$  Mutually Exclusive

Shows those SAS data sets that exist in the present CATALOGER window and not in any other CATALOGER window.

 $\triangleright$  Same Name and Type

Shows those SAS data sets that exist in the present CATALOGER window and also in all other CATALOGER windows.

Choosing "Same Name and Type" produces another popup with the following choices that deal with the modified date/time of the same-named SAS data sets:

- $\triangleright$  Ignore Modified Date
- $\triangleright$  Same Modified Date
- > Different Modified Date
- $\triangleright$  Older Modified Date
- $\triangleright$  Newer Modified Date.

#### **Detailed SAS data set comparisons**

You can compare certain details of the SAS data sets in two or more libraries. The details you can compare are:

- $\triangleright$  Number of observations
- $\triangleright$  Number of variables
- $\triangleright$  Number of deleted observations
- $\triangleright$  BUFSIZE values
- $\triangleright$  Index types
- > PROTECT values
- > COMPRESS values
- $\triangleright$  REUSE values
- $\triangleright$  Date/Time values

To do these comparisons, you must first populate two or more CATALOGER windows with SAS data set

libraries as described in the previous section **Displaying SAS Data Sets**. Then click on the **the button**. A screen then displays which allows you to do the comparison. A screen then displays which shows all samenamed SAS data sets.

You will also see a series of check boxes at the top of the screen. The check boxes correspond to the different detailed comparisons listed above. These check boxes are compounded so that, for example, if you choose "Dif. #of Obs" and "Dif. # of variables", CATALOGER displays all those SAS data sets that differ with respect to number of observations and number of variables.

Note that this screen is itself a CATALOGER window so that clicking on a SAS data set will display its contents.

#### **Comparing two SAS data sets**

You can compare two SAS data sets side-by-side. CATALOGER is particularly useful when you need to compare one variable in one data set with one variable from another data set. You can compare more than one variable at a time, but this simply uses the PROC COMPARE procedure.

To compare two SAS data sets, you must first populate two CATALOGER windows with SAS data sets (see

the previous section **Displaying SAS Data Sets)**. Then click on the **the button.** A screen then displays which allows you to do the comparison. A screen then displays which allows you to do the comparison.

CATALOGER displays the two selected SAS data sets in two side-by-side windows in a special comparison screen. Click on the COMPARE button to start the comparison. Note that CATALOGER synchronizes the data sets after a mismatch occurs (assuming you are comparing one variable).

You select which variables to compare by clicking the arrow next to the COMPARISON VARS box. You can optionally subset the data sets by clicking on the SUBSET button.

You can also select one or more variables by which to join the two SAS data sets prior to the comparison. This creates an internal temporary data set that contains only the observations that match from both data sets. The comparison is then done on this temporary data set. Note that the data sets must be sorted by the join variables.

There are several comparison options:

 $\triangleright$  Stop at Mismatch

Selecting the Stop at Mismatch check box allows you to conduct the comparison incrementally. When a mismatch occurs, a popup appears which shows the complete text of the comparison variable's value with the first mismatched characters highlighted. You can then click on "Continue" which will show the next two mismatched observations.

> Top, Bottom

You can directly go to the top or bottom of a data set.

 $\triangleright$  Options

Clicking on this button displays another screen that allows you to control the resynchronization details (e.g. number of lines to look ahead) as well as whether to respect case or not.

Click on the MISMATCHES button to view and print a summary of all mismatched observations.

# **Finding a text string**

You can search for all occurrences of a text string in text-based entries including:

- $\triangleright$  SCL
- > SOURCE
- ! HELP
- ! CBT
- ! PROGRAM
- $\geqslant$  LOG
- ! OUTPUT

For example, you can find all occurrences of the text "mystring" in all SCL entries in a catalog. To find all occurrences of a text string, you must first populate a CATALOGER window with the contents of a catalog.

Then click on the Menu button. A popup appears which has the choice: "Find Text String". If you select this, a screen displays which allows you to conduct the search.

# **Sorting CATALOGER window contents**

You can sort the list of catalog entries or list of SAS data sets in a CATALOGER window. Click on the column heading of the variable by which you want to sort. You are given a choice to sort either ascending or descending. For example, you can click on the Date Modified column heading to sort the window by the date/time catalog entries were last modified.